# **Swift Kickstart with Rclone (demo)**

**Swift** is in preview mode and should not be used for anything important. The current cluster will be destroyed and data may be removed without notice  $1$ . Additionally, you will need to have a conversation with Techstaff to setup a project scope before you can follow these instructions.

## **Obtain Application Credentials**

#### **1 Login to Web Application**

First, accept the certificate and login to [The Dashboard](https://overcloud.cs.uchicago.edu) with your CNetID and password. **important:** Write csldap in the domain field of the login page.

#### **2 Create Application Credentials**

Using the menu on the left, select "Identity → Application Credentials" to access the [Application](https://overcloud.cs.uchicago.edu/dashboard/identity/application_credentials/) [Credentials Interface](https://overcloud.cs.uchicago.edu/dashboard/identity/application_credentials/) interface. Click the "+ Create Application Credential" button and fill out the form.

### **Be sure to download the application credentials after submitting the form**

#### **Credentials Advice:**

- Make the expiration date memorable such as your birthdate.
- Leave Secret blank
- Give your application admin Role (\*not\* unrestricted).
- Read the guide text on the form page

For example

 $\mathbf{1}$ 

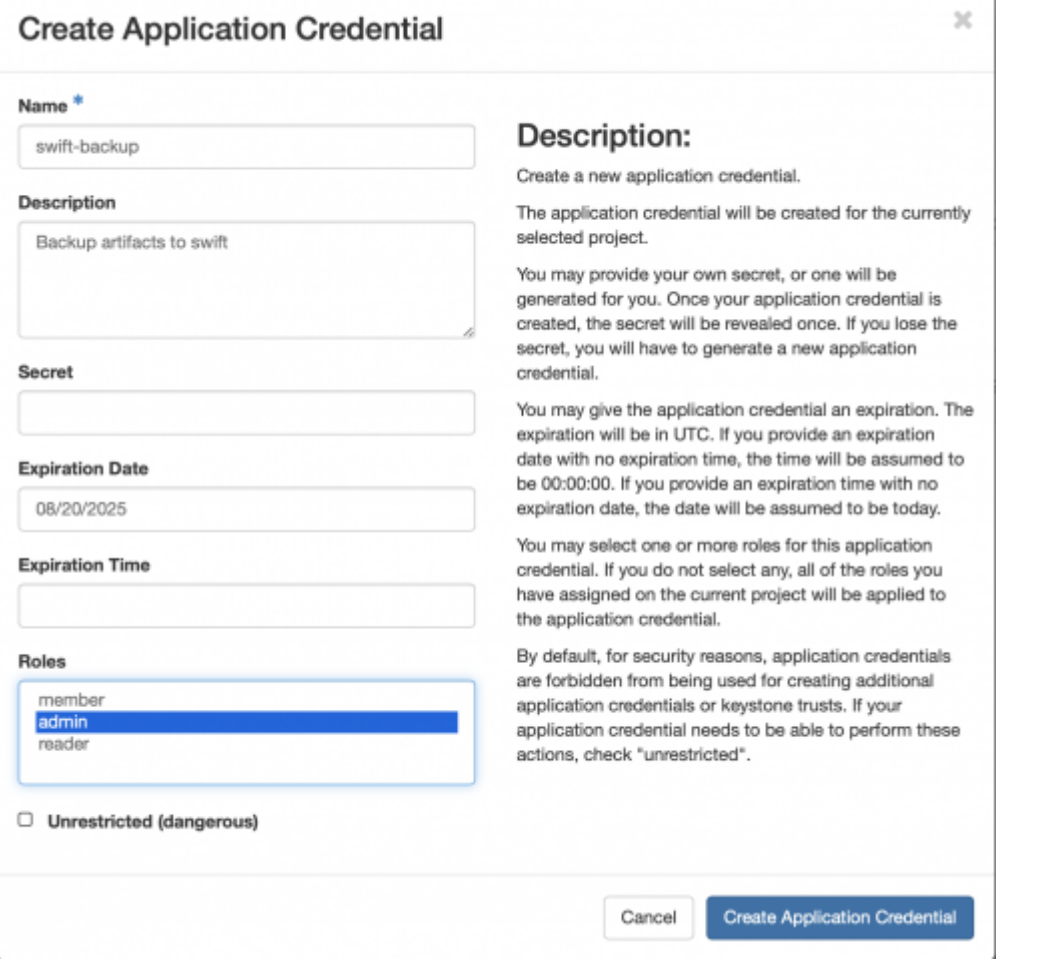

#### **3 Install and Configure rclone**

[RClone i](https://rclone.org)s a swift client used as an example in this guide. Download and install rclone using the [Install](https://rclone.org/install/) [Guide .](https://rclone.org/install/) For this example, rclone binary was simply untared.

Configuration of rclone should be simplified as below

```
$ cat ~/.config/rclone/rclone.conf
[techstaff]
type = switchenv_ auth = true
auth version = 3
```
Save your Application Credentials that you downloaded in the previous step, and include them in your shell's environment before running rclone:

```
source ~/app-cred-swift-backup-test-openrc.sh
./rclone sync /home/chudler/backup_data techstaff:backup_current --backup-
dir techstaff:backup_$(date -I)
```
#### **Troubleshooting**

• Rcode returns 404 after/during authentication. Change the application environment file OS\_AUTH\_URL variable, as below.

export OS AUTH URL=https://overcloud.cs.uchicago.edu:13000/v3

[1\)](#page--1-0)

[status](https://howto.cs.uchicago.edu/cloud:status)

From: <https://howto.cs.uchicago.edu/>- **How do I?**

Permanent link: **<https://howto.cs.uchicago.edu/cloud:recipe:swift?rev=1574692333>**

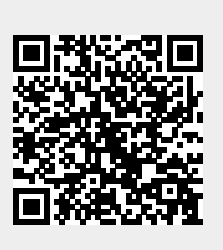

Last update: **2019/11/25 08:32**